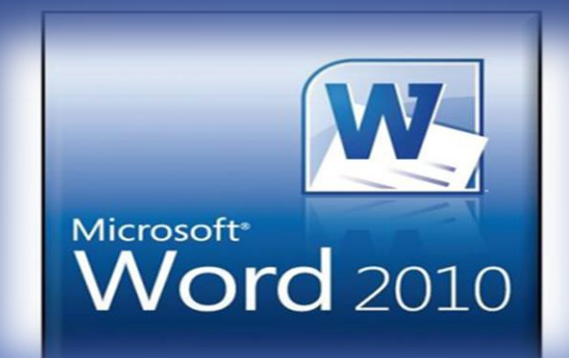

### Microsoft Word 2010

Ban Omeed Rasheed

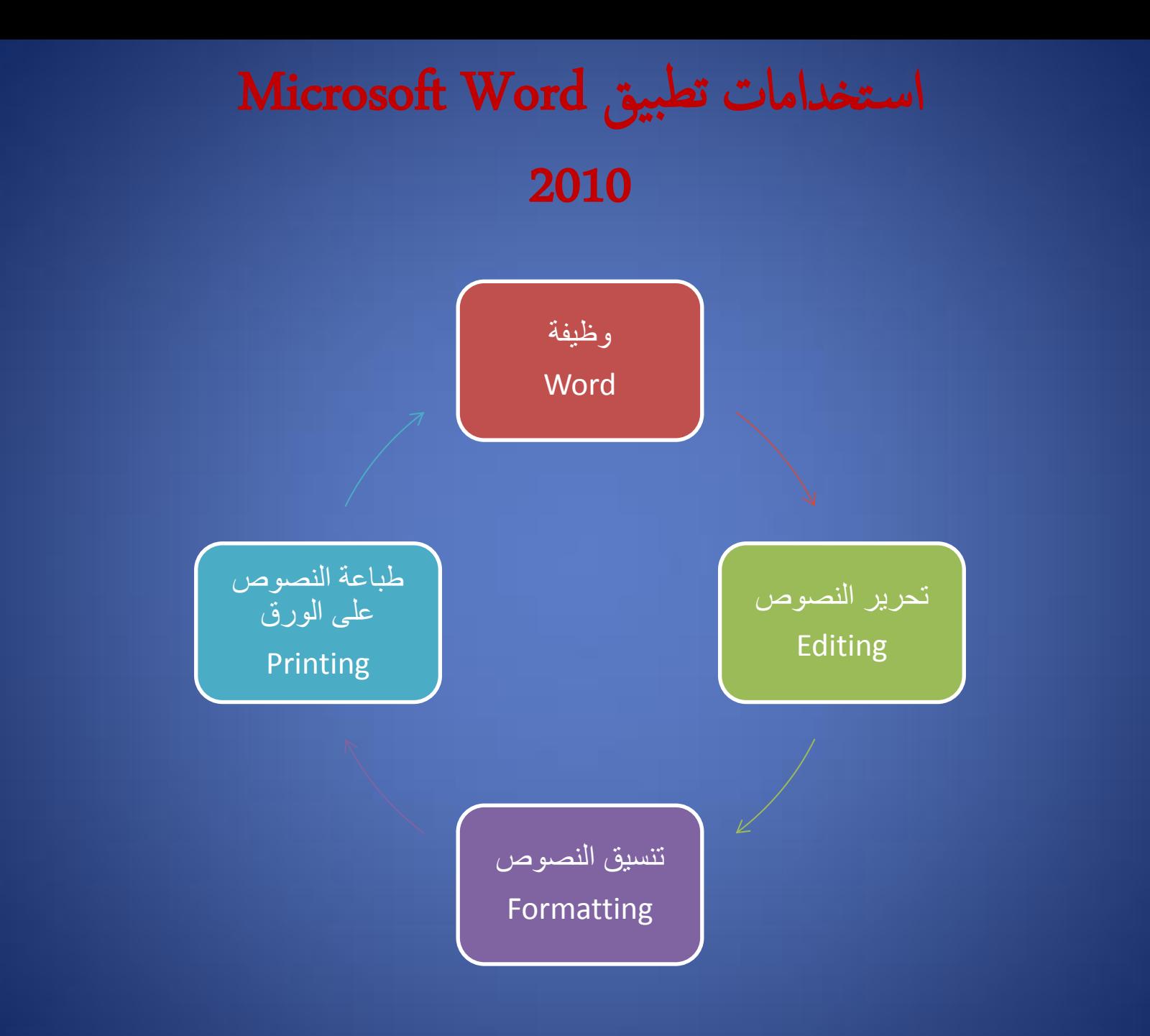

#### اس تخدام تطبيق 2010 Word Microsoft

- وهنا تطبيق الوورد 2010 هو docx امتداد امللفات اليت يكّ
- نوع امللف يف تطبيق الوورد يسمى مستند او وثيقة او Document
	- يتكون املستند او الوثيقة من صفحة واحدة او اكرث.
	- العدد الافرتايض للصفحات يف املستند هو صفحة واحدة.
	- تتكون الصفحة من فقرة واحدة Paragraphاو مجموعة فقرات.
		- تتكون الفقرة من سطر واحد Lineاو مجموعة اسطر.

واهجة تطبيق مايكروسوفت وورد 2010

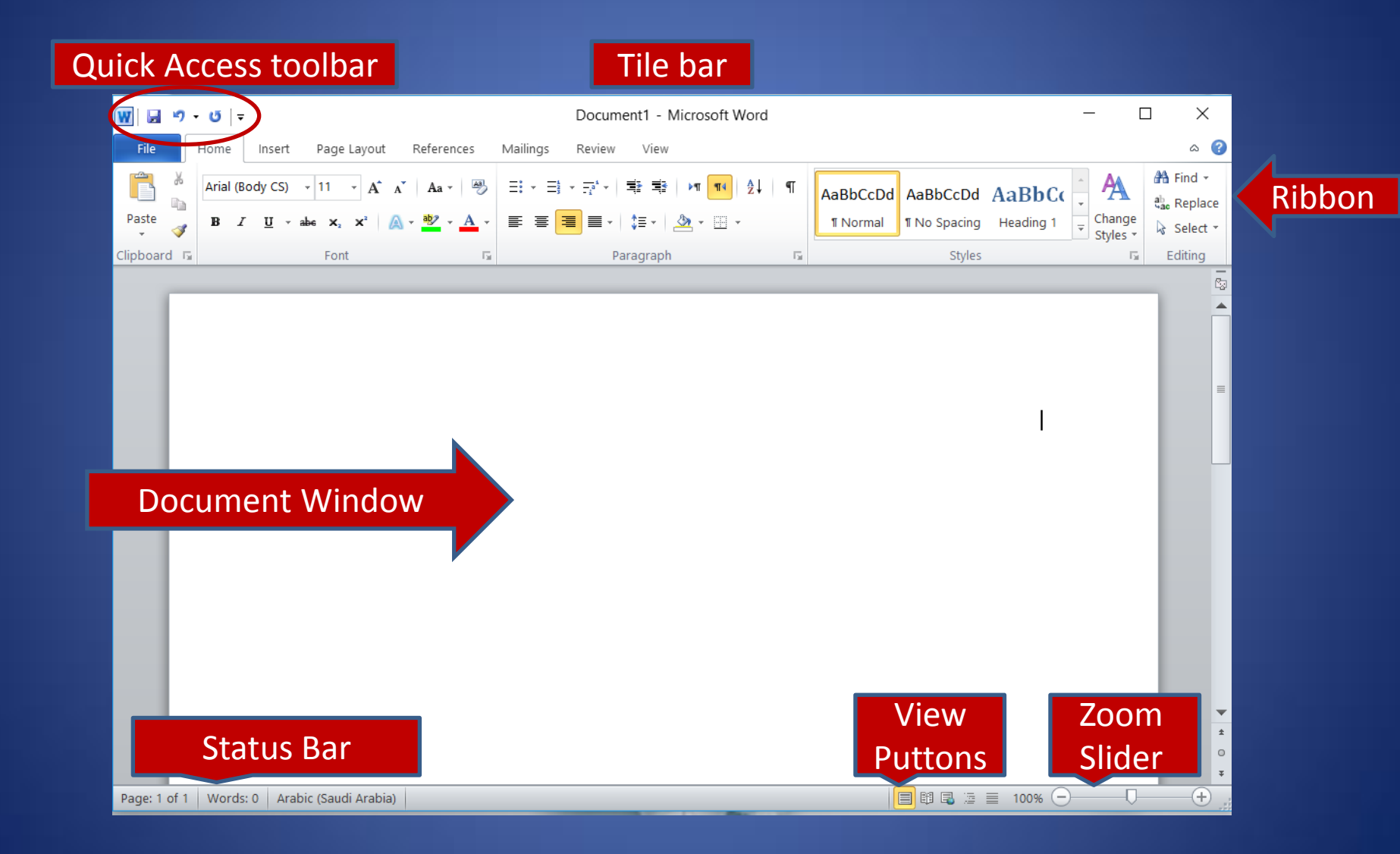

من تبويب ملف Fileتظهر نفس الاوامر الأساسية في الاصدارات السابقه لـ Microsoft Officeوهي انشاء مستند جديد New، وفتح ملف خمزون Open، وحفظه Save واغالقه P وطباعتهOlose

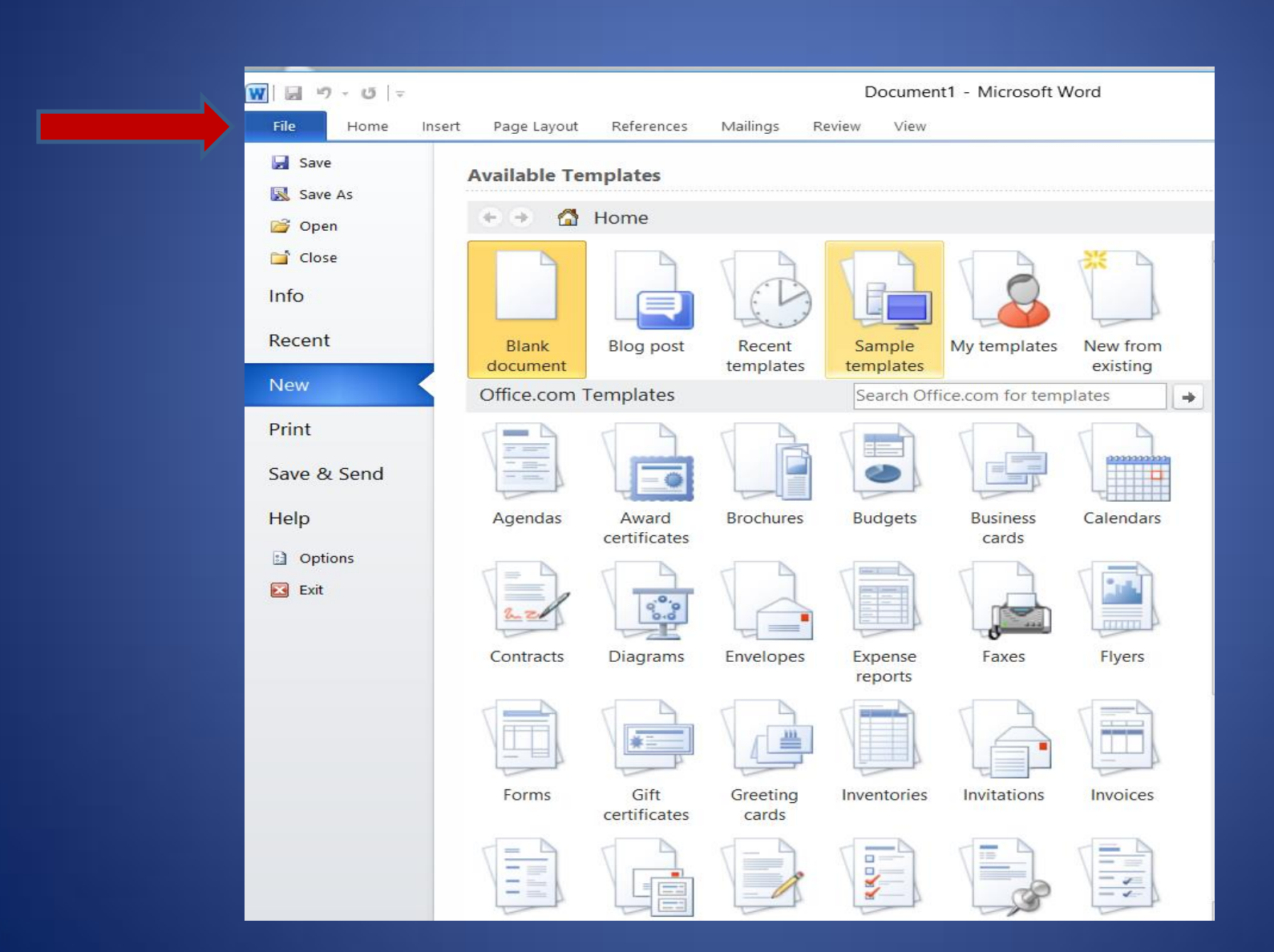

#### انشاء مستند

- عند فتح التطبيق Word Microsoftيظهر مستند جديد فارغ ويظهر يف رشيط العنوان امس للمستند قبل اخلزن وهو Document وهذا الامس يدل عىل ان املستند غري خمزون
	- ويمت انشاء املستندات من تبويب فايل Fileمث ايعاز Newمث Blank New Create مثDocument

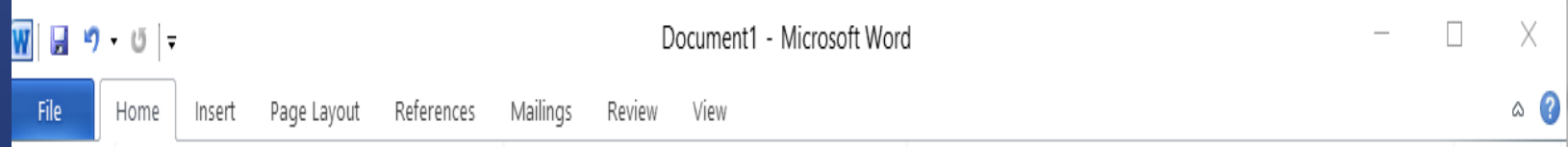

حتديد او تظليل النص

- يشمل النص حرف او لكمة واحدة او مجموعة لكامت مضن سطر واحد اومجموعة اسطر يف فقرة واحدة او مجموعة فقرات.
	- لغرض حتديد او تظليل حرف واحد يمت بضغط وحتريك املاوس عىل احلرف اي معلية Drag
- اما لتحديد كلمة واحدة فاما باستخدام ال Dragعلى كل الكلمة او بضغطتين متتاليتين Double Clickدl
	- لتحديد مجموعة لكمة ايضا ابس تخدام ال Drag

حتديد او تظليل النص

- لتحديد سطر واحد يمت بضغط نقرة واحدة عند بداية السطر عندما يتغريشلك املاوس ويصبح سهم ابيض بدال من حرف I
- لتحديد أكثر من سطر يتم بنفس الطريقة السابقة مع الا<sup>س</sup>تمرار بضغط الماوس اىل اخر سطر.

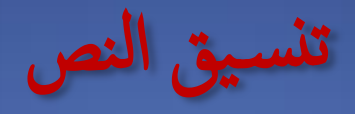

-1 لتغيري نوع اخلط -2 لتغيري احلجم -3 لتغيري اللون -4 اضافة املؤثرات )غامق، مائل، مسطر(

0- تغيير حالة الاحرف الانكليزية(كبيرة او صغيرة او اول حرف من الجملة كبير، الخ

-6 الغاء التنس يق

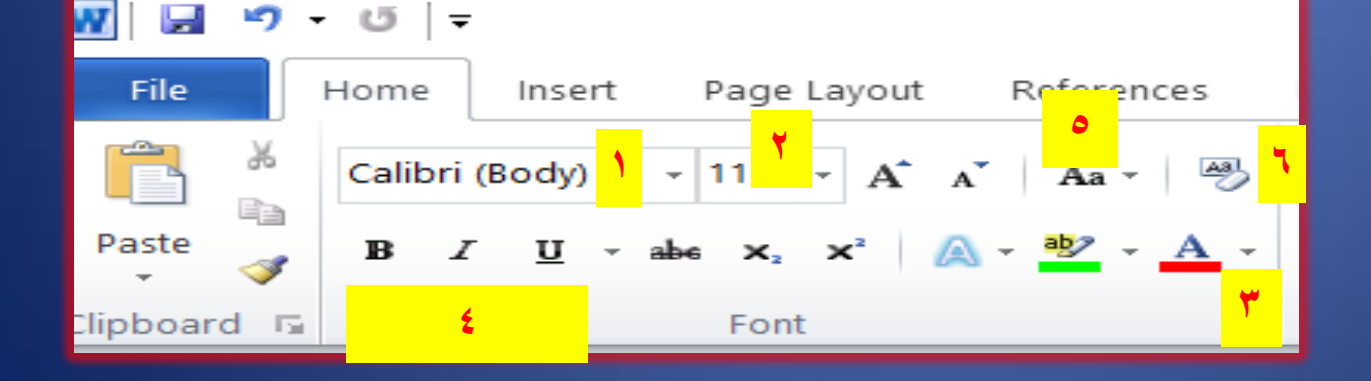

اذاكان التنسيق لفقرة واحدة لا يشترط التظليل اما اذاكانت أكثر من فقرة فيشترط التظليل وتنسيقات الفقرة فتشمل:

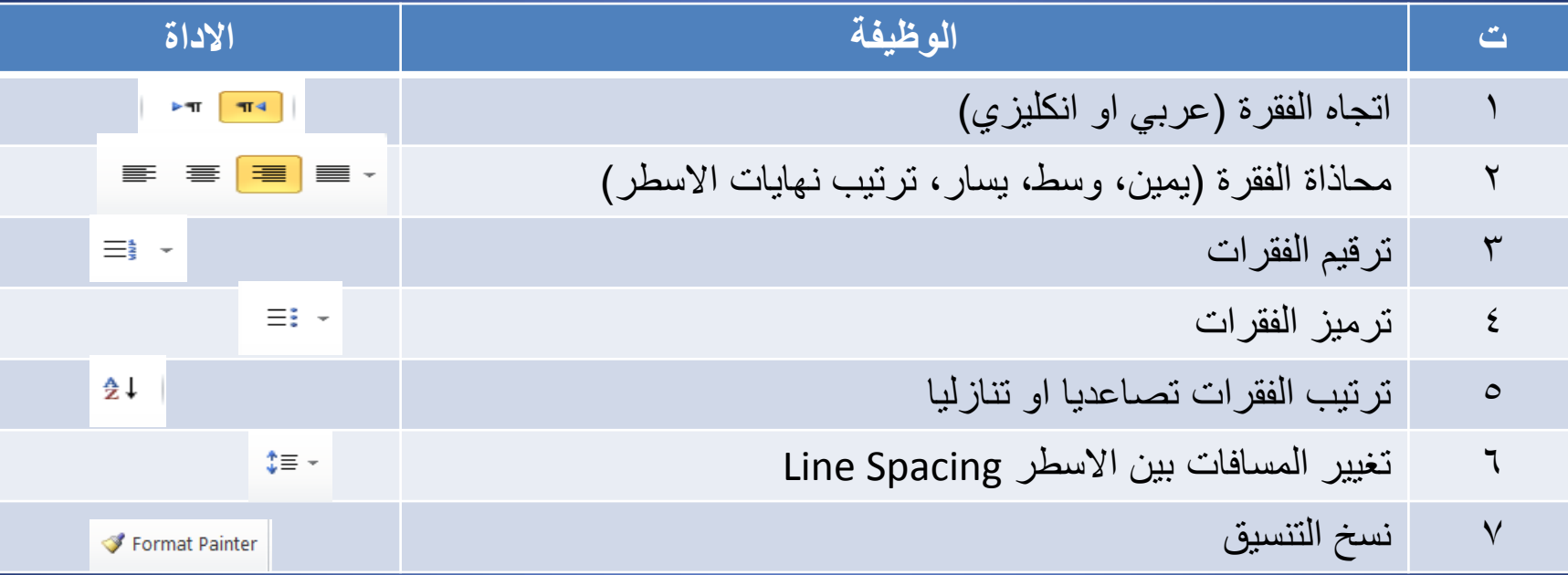

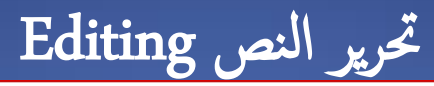

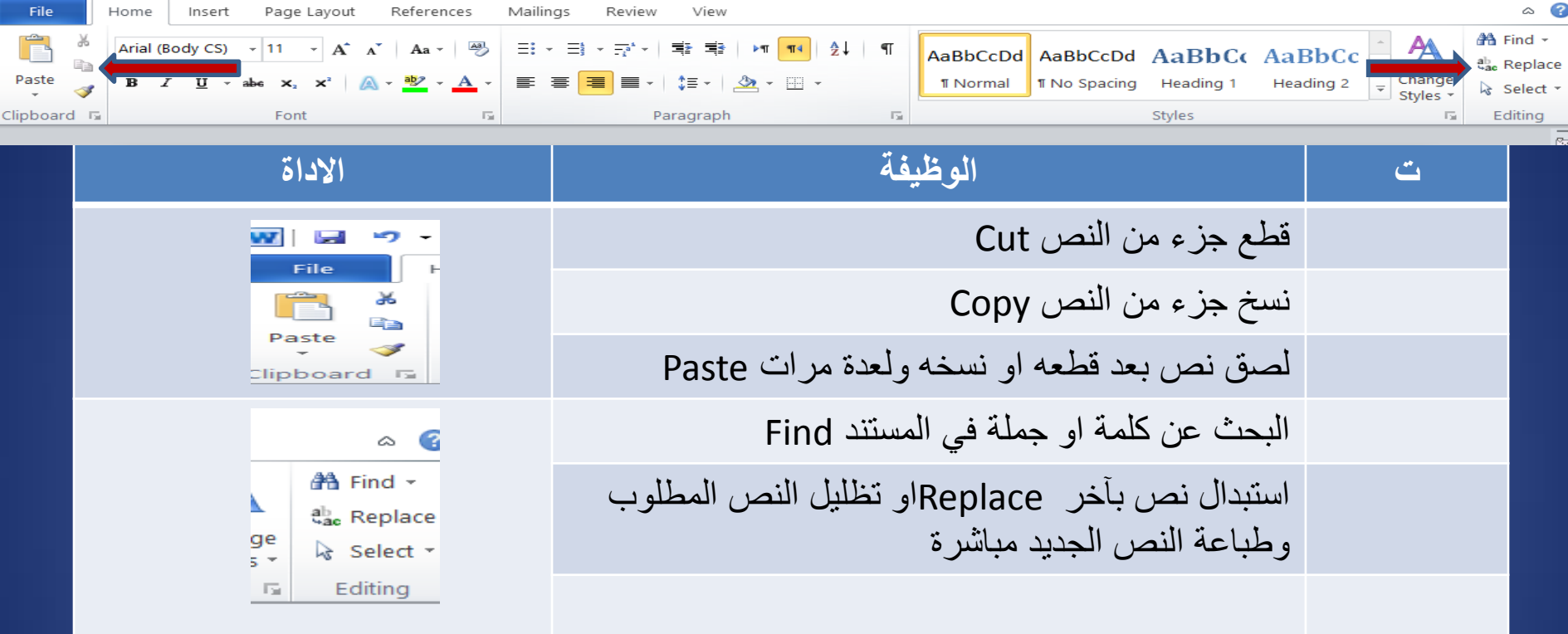

- حذف جزء من النص يتم بتظليله وضغط مفتاح Deleteمن لوحدة المفاتيح مباشرة.
	- مفتاح Deleteيمسح ما بعد مؤشر الكتابة.
	- مفتاح Backspaceيمسح ما قبل مؤشر الكتابة.
	- فتح صفحة جديدة باستخدام مفتاحي Enter + Ctrlمعا

## البحث عن النص واستبداله Replace & Find

- من تبويب Homeيوجد ايعاز Findوايعاز Replace
- لغرض البحث عن النص فقط خنتار Findاما اذا اكن املطلوب البحث عن النص لغرض استبداله بنص آخر فيتم اما من ايعاز Find او من ايعاز Replace كلاهما يؤديان نفس الغرض).
	- كام يوجد ايعاز to Go وهو ايعاز الانتقال اىل صفحة معينة.

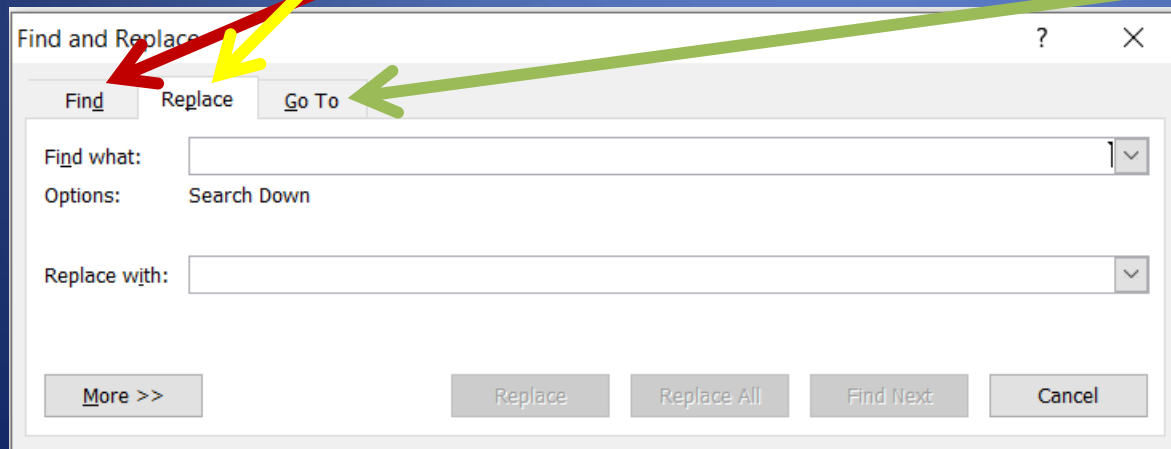

## التدقيق االمالئي Spelling

يمكن تدقيق المستند امالئيا بطريقتين : اما مباشرة ويظهر خط احمر اسفل الكلمات غير الصحيحة وبنقر الزر االيمن للماوس فوقها ستظهر قائمة بالكلمات الصحيحة فيتم اختيار الكلمة المطلوبة.

#### التدقيق االمالئي Spelling

- او من تبويب Reviewيتم اختيار ايعاز Spelling
- وسيتم تدقيق الكلمات الخاطئة في المستند وتغييرها
	- بالكلمة الصحيحة من ايعاز Chane

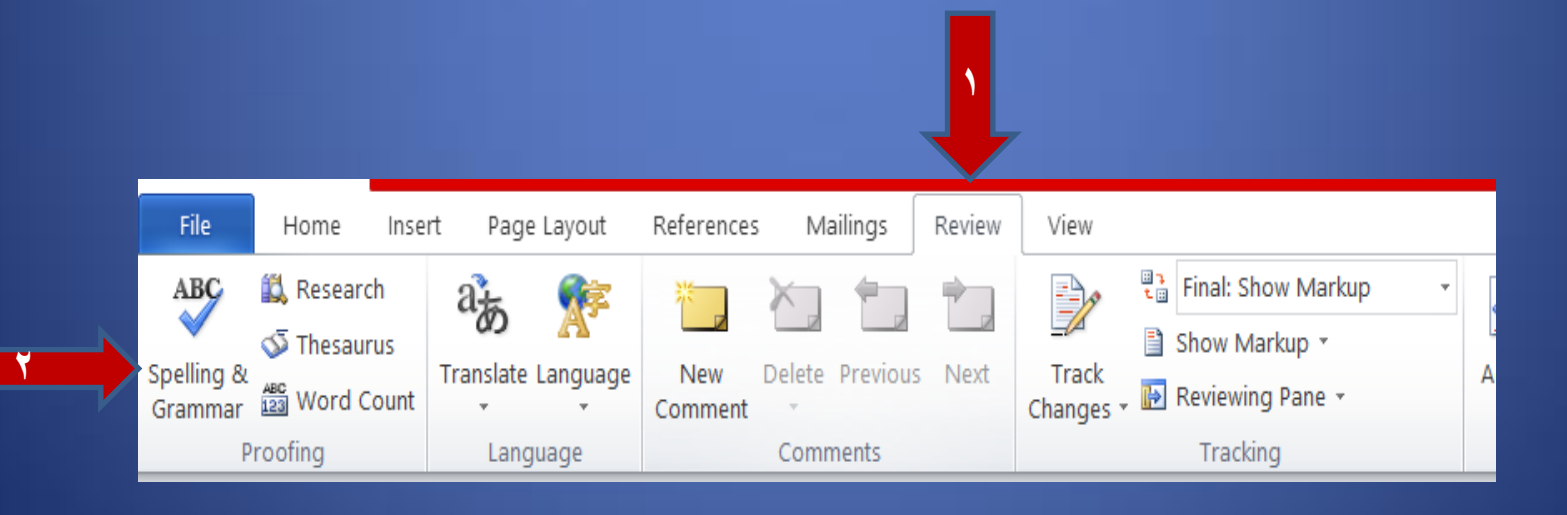

التدقيق االمالئي Spelling

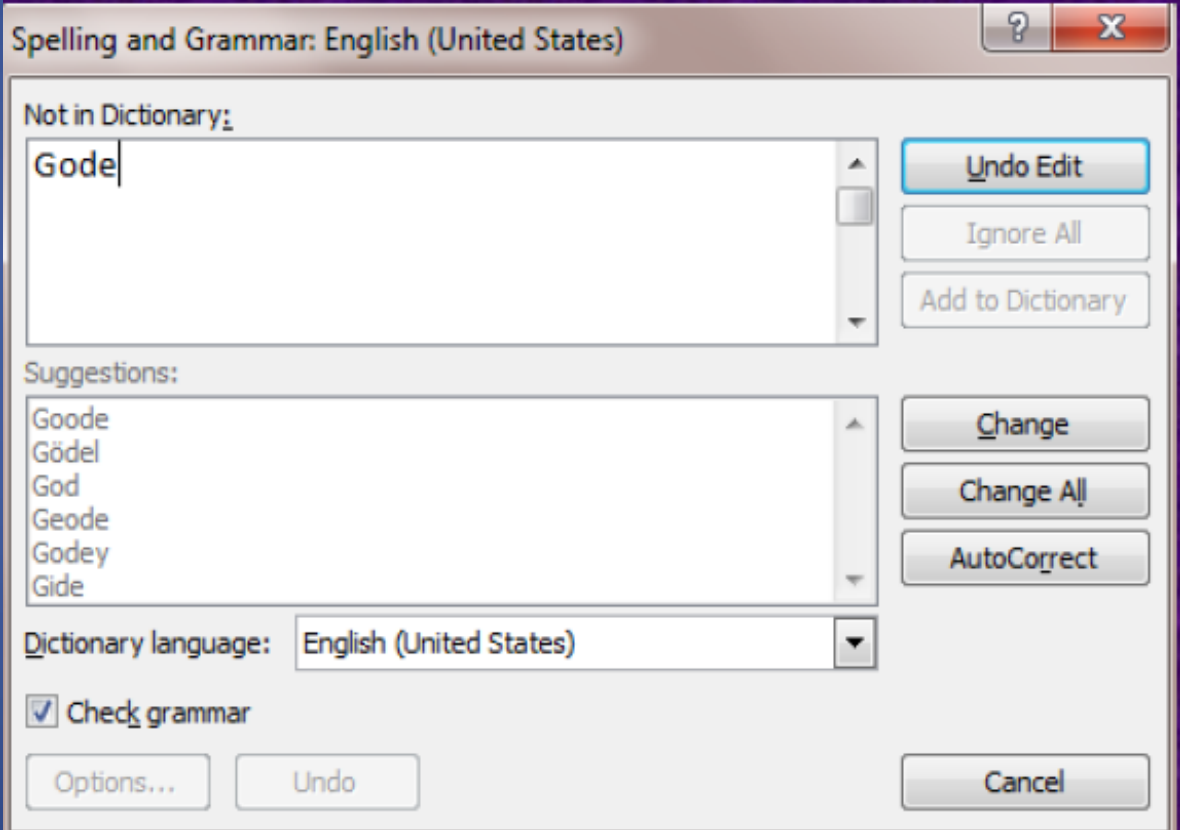

#### طباعة المستند

- يمكن طباعة المستند على الورق وذلك من ايعاز
- ارقام الصفحات المطلوب طباعتها وتشمل: <sup>3</sup> : Settingsاعدادات الطباعة وتشمل : <sup>2</sup> : Printerتحديد نوع الطابعة. : Copies -عدد النسخ من المستند. Printفي تبويب Fileويحتوي التفاصيل اآلتية:
	-
	-
	-
	- - كل الصفحات . Pages All •
		- الصفحة الحالية . Page Current •
		- متسلسلة او متفرقة) صفحات محددة ( •
			- Pages . •
		- جزء من المستند على ان يكون مظلل •
			- Selection . •
			- طباعة المستند •

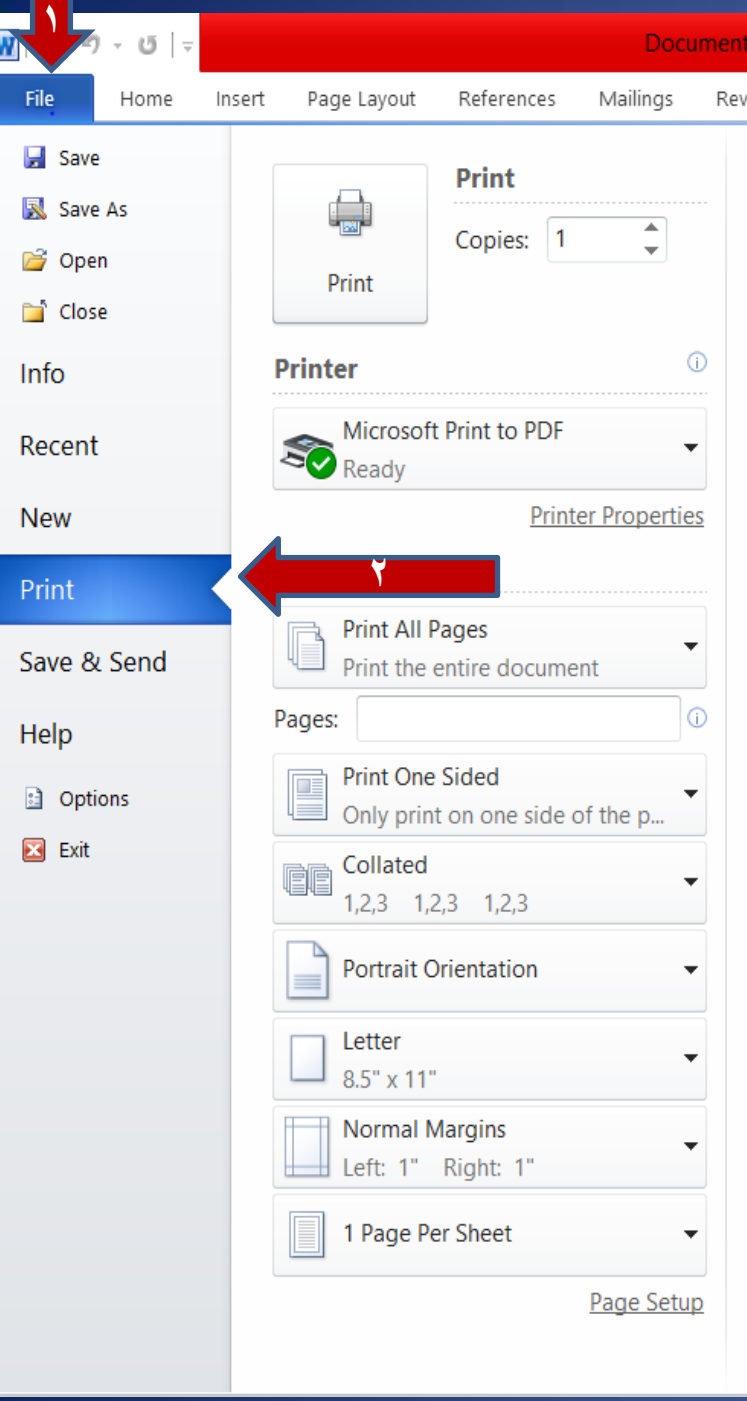

- وايضا تحديد اتجاه الطباعة Orientation Portrait عمودي او Landscape
	- افقي • وتحديد حجم الورق Letterاو 4Aاو ...
		- الخ.

# خزن المستند

- يتم خزن المستند من ايعاز Saveفي تبويب . File
- اذا كان الخزن ألول مرة ستظهر نافذة لتحديد موقع خزن المستند واسم المستند.
	- اما عند اجراء اي تعديالت على المستند
	- بعد خزنه فان حفظ هذه التغييرات سيتم
	- من ايعاز Saveايضا لكن بدون ظهور
		- نافذة الخزن.
		- اما ايعاز ...As Saveفي تبويب File
	- فيستخدم لغرض خزن نسخة اخرى من
	- الوثيقة اما في موقع خزن آخر او باسم
		- آخر او بامتداد آخر.
	- من برنامج الوورد يمكن خزن المستند
	- بصيغة ملف وورد باصدار اقدم docاو
	- بصيغة ملف نصي txtاو بصيغة ملف
		- PDF •

فتح وغلق المستند

- يتم فتح المستندات المخزونة من ايعاز Openفي تبويب . Fileنافذة Openتشبه نافذة Saveولكن تستخدم لغرض فتح المستندات بدال من خزنها.
	- ولغلق المستند يستخدم اما ايعاز
	- Closeفي تبويب Fileاو اداة الغلق
		- Xفي شريط العنوان.